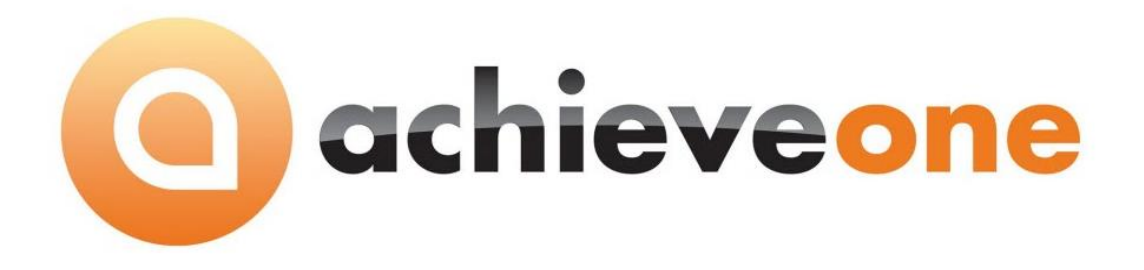

# ACHIEVE THIRD PARTY MANAGEMENT (3PL)

USER MANUAL Version 6.5

PRESENTED BY ACHIEVE IT SOLUTIONS

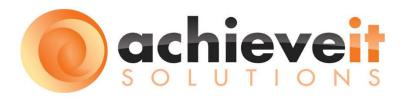

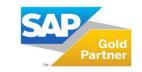

**SAP**<sup>®</sup> Certified SAP Business One Integration

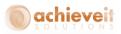

Copyright 2012 - 2016 by Achieve IT Solutions

These materials are subject to change without notice. These materials are provided by Achieve IT Solutions for informational purposes only, without representation or warranty of any kind, and Achieve IT Solutions shall not be liable for errors or omissions with respect to the materials.

The use and copying of this document and the associated computer software is subject to Achieve IT Solutions customer registration agreement. Any other use is prohibited.

Achieve One is a trademark of Achieve IT Solutions. SAP Business One is a trademark of SAP AG.

**Achieve Third Party Management** is part of the Achieve One Suite, which has been certified by SAP as conforming to SAP's standards for Business One add-on solutions.

# **SAP**<sup>®</sup> Certified SAP Business One Integration

Achieve IT Solutions 640 Belle Terre Road Building B Port Jefferson, New York 11777 631-543-3200

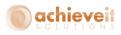

# ACHIEVE THIRD PARTY MANAGEMENT USER MANUAL Table of Contents

| Introduction                               |
|--------------------------------------------|
| Version 6.5                                |
| Setups                                     |
| Preparation2                               |
| Achieve 3PL Setup                          |
| Third Party Management Configuration3      |
| 3PL Import Configuration14                 |
| 3PL Export Configuration                   |
| Header Area                                |
| Export Objects Rows Tab Area 20            |
| Export Times Tab Rows Area                 |
| Achieve 3PL Management                     |
| Achieve 3PL Export                         |
| Export Document                            |
| Export BP Master Documents27               |
| Export Item Master Documents               |
| 3PL Export Log                             |
| Achieve 3PL Import                         |
| Import Document                            |
| Import Documents using FTP                 |
| 3PL Import Log                             |
| Automating the Process                     |
| Setup                                      |
| Installing the 3PL Processor               |
| Configuring the Initialization file (.ini) |
| Creating a Windows Scheduled Task          |
| Monitoring                                 |
| Reviewing the Log File                     |

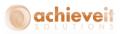

# Introduction

Achieve Third Party Management provides a quick, easy way to manage and automate the integration of Transactional and Master Data with other systems and third parties. This allows user level mapping with Third Party Warehouses (3PL), Point of Sale Systems (POS) and any other system that is capable of XML based import and/or export.

#### Summary of features:

- FTP connectivity
- Ability to use naming conventions from the integrated system
- No programming to build or modify integrations
- Transactions Supported
  - Sales Order
  - Delivery
  - o AR Invoice
  - o Purchase Order
  - o Goods Receipt PO
  - o Inventory Transfer Request
  - Inventory Transfer
  - Goods Issue
  - o Goods Receipt
- Master Data Supported
  - o Business Partners
  - o Ship To Addresses
  - o Item Master

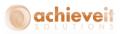

## Version 6.5

This manual is specific to Version 6.5 of *Achieve Third Party Management*, which is distributed in conjunction with SAP Business One version 9.1 and above.

## Setups

There are a number of setups that are necessary in order to use the features of *Achieve Third Party Management.* 

#### Preparation

Part of the flexibility of 3PL is the ability to utilize the naming conventions of the other system which maximizes the likelihood of a successful configuration. However, if both sides of the integration are new, the third party may not have a preexisting data export. You may need to work with the third party to determine the required data to ensure both systems' users can use the integration.

#### **Achieve 3PL Setup**

#### Administration > Achieve One > Achieve 3PL Setup

The configuration options for 3PL are found in the Administration menu under Achieve One. You will be able to create a "Third Party" for each system you wish to integrate with. It consists of three sub-menus.

| 🗁 Achieve 3PL Setup       |
|---------------------------|
| Third Party Configuration |
| 3PL Import Configuration  |
| 3PL Export Configuration  |

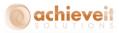

#### Third Party Management Configuration

Administration > Achieve One > Achieve 3PL Setup > Third Party Configuration

| 🗁 Achieve 3PL Setup       |
|---------------------------|
| Third Party Configuration |
| 3PL Import Configuration  |
| 3PL Export Configuration  |

The Third Party Configuration screen is used to setup the preferences for a Third Party system. It is "Master Data" like a Business Partner, in that each record relates to a distinct system that you wish to integrate with. To create a new system, you can use the Ctrl + A or press the Add New icon from the Toolbar.

| Third Party      | This field requires a unique alphanumeric code that   |
|------------------|-------------------------------------------------------|
|                  | will be used to identity the third party system.      |
| Third Party Name | This field allows you to enter a descriptive name for |
|                  | the third party system.                               |

The record contains several tabs and sub tabs to help organize the configurations.

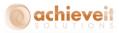

# <u>General Tab</u>

| rd Party Configuration              |                    |                   |                      |  |
|-------------------------------------|--------------------|-------------------|----------------------|--|
| 'hird Party                         | PJ's Wholesalers   |                   |                      |  |
| hird Party Name                     | PJ's Wholesalers   |                   |                      |  |
| General FTP Setup                   | Export File Paths  | Import File Paths | Notification Options |  |
| /arehouse Code                      | Port Jefferson, NY | *                 |                      |  |
| reate Sales Order Ship To if needed |                    |                   |                      |  |
| reate Invoice from Delivery Import  | Y<br>Y             |                   |                      |  |
| se Sales Order Counter              |                    |                   |                      |  |
| lose Sales Order after Delivery     |                    |                   |                      |  |
|                                     |                    |                   |                      |  |
|                                     |                    |                   |                      |  |

| Warehouse Code                          | This field allows for the selection of a warehouse<br>code to be associated with the third party system. It<br>is common when the business process incorporates a<br>3PL warehouse to have a SAP Business One<br>warehouse that represents the 3PL.                                               |
|-----------------------------------------|----------------------------------------------------------------------------------------------------|
| Create Sales Order Ship To if<br>needed | This checkbox enables a feature in which during the<br>import of a Sales Order if a Ship To address does not<br>already exist for the Ship To code provided in the<br>data, a new Ship To record will be created<br>automatically on the Business Partner Master and<br>selected on the document. |
| Create Invoice from Delivery<br>Import  | This check box indicates that after a delivery is<br>imported from the third party system, that SAP<br>Business One should generate an AR Invoice with the<br>newly created Delivery as a base document<br>automatically.                                                                         |
| Use Sales Order Counter                 | This check box enables a feature used when sending<br>the Sales Order to the 3PL more than once is desired,<br>and an increasing incremental number is desired as a<br>suffix to the file name.                                                                                                   |

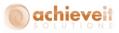

Close Sales Order after Deliver This check box enables a feature in which the Sales Order is automatically closed after a Delivery is imported against if from 3PL, even if the delivered quantity is less that the open quantity on the Sales Order. This is used when the business process does not permit backorders to ship.

#### FTP Setup Tab

| nird Party Configuration                  |                                                              |                                                                                                    |                      |   |
|-------------------------------------------|--------------------------------------------------------------|----------------------------------------------------------------------------------------------------|----------------------|---|
| Third Party                               | PJ's Wholesalers                                             |                                                                                                    |                      |   |
| Third Party Name                          | PJ's Wholesalers                                             | Ø                                                                                                    |                      |   |
|                                           |                                                              |                                                                                                    |                      |   |
| General FTP Setup                         | Export File Paths                                            | Import File Paths                                                                                               | Notification Options |   |
| Inbound Folder                            | \\sap91test\B1_SHR\3PLPath\F                                 | mote-based                                                                                                    |                      | 3 |
| Inbound Archive Folder                    | \\sap91test\B1_SHR\3PLPath\F<br>\\sap91test\B1_SHR\3PLPath\F |                                                                                                    |                      |   |
| Outbound Folder                           | \\sap91test\B1_SHR\3PLPath\F<br>\\sap91test\B1_SHR\3PLPath\F |                                                                                                    |                      |   |
| Outbound Polder Outbound Archive Folder   | \\sap91test\B1_SHR\3PLPath\F<br>\\sap91test\B1_SHR\3PLPath\F |                                                                                                    |                      |   |
| FTP Server or IP Address                  | ftp://ts2.achieveits.com                                     | TP (Outbound Archive                                                                                            |                      | 0 |
|                                           | htp://ts2.achieveits.com                                     |                                                                                                    |                      | _ |
| FTP Login Code or Name                    |                                                              |                                                                                                    |                      |   |
| FTP Password                              |                                                              |                                                                                                    |                      |   |
| FTP Inbound Folder<br>FTP Outbound Folder | iwalsh/SAP91TEST_3PL/3PL/C<br>iwalsh/SAP91TEST_3PL/3PL/Ir    |                                                                                                    |                      |   |
|                                           |                                                              | i de la companya de la companya de la companya de la companya de la companya de la companya de la companya de l |                      |   |
|                                           |                                                              |                                                                                                    |                      |   |
|                                           |                                                              |                                                                                                    |                      |   |

| Inbound Folder         | This field specifies the location that the XML files will be copied to when downloaded from the FTP site of the Third Party.                                                                                                    |
|------------------------|----------------------------------------------------------------------------------------------------|
| Inbound Archive Folder | This folder specifies the location that the XML files<br>will be copied to after the processor has evaluated<br>the document types and organized copies into the<br>individual document locations.<br>When the FTP download completes, the Document<br>Type XML Tag and Document Type Value of each file |

5 | P a g e Achieve Third Party Management Guide

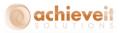

|                          | in the Inbound folder is evaluated. The result is then<br>used to determine a match to a 3PL Import<br>Configuration. Finally the Document Type on the<br>matching Import Configuration is used to determine<br>which path location should get a copy of the file. If<br>this is successful, a copy is also added into the<br>Inbound Archive Folder. |
|--------------------------|----------------------------------------------------------------------------------------------------|
|                          | <b>Note</b> : This creates a duplication of the file, and these<br>files can be removed if desired as part of a<br>maintenance plan.                                                                                                    |
| Outbound Folder          | This field specifies the location that exported XML files will be placed on export for the Third Party FTP transfer.                                                                                                    |
| Outbound Archive Folder  | This field specifies the location that the exported XML files should be moved to after they are transferred to the Third Party FTP.                                                                                                    |
| FTP Server or IP Address | This field contain the DNS name or IP address of the FTP server to connect with.                                                                                                    |
| FTP Login Code or Name   | This field contains the User ID that will be used to sign into the FTP site (if required).                                                                                                    |
| FTP Password             | This field contains the password to be used with the User ID when connecting to the FTP site.                                                                                                    |
| FTP Inbound Folder       | This field contains the location on the remote server (ftp site) where files should be uploaded.                                                                                                    |
| FTP Outbound Folder      | This field contains the location on the remote server (ftp site) where files should be downloaded.                                                                                                    |

# Export File Paths Tab

This tab contains the file locations where the system will write XML files to when using XML integration for the Third Party.

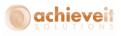

| hird Party                         | PJ's Wholesalers              |                                        |                       |     |
|------------------------------------|-------------------------------|----------------------------------------|-----------------------|-----|
| hird Party Name                    | 5)'s Wholesalers              | Ø                                      |                       |     |
| General FTP Setup                  | Export File Paths             | Import File Paths                      | Notification Options  |     |
| deneral in Setap                   | Export file fiding            | Import net data                        | Field College College |     |
| ales Orders Process                | \\sap91test\B1_SHR\3PLPath\Ex | port\Sales Orders\Process              |                       | 8   |
| ales Orders Archive                | \\sap91test\B1_SHR\3PLPath\Ex | port\Sales Orders\Archive              |                       | 3   |
| ales Orders Error                  | \\sap91test\B1_SHR\3PLPath\Ex | port\Sales Orders\Error                |                       | (1) |
| urchase Orders Process             | \\sap91test\B1_SHR\3PLPath\Ex | port\Purchase Orders\Process           |                       | 3   |
| urchase Orders Archive             | \\sap91test\B1_SHR\3PLPath\Ex | port\Purchase Orders\Archive           |                       | 3   |
| urchase Orders Error               | \\sap91test\B1_SHR\3PLPath\Ex | port\Purchase Orders\Error             |                       | 3   |
| P Master Process                   | \\sap91test\B1_SHR\3PLPath\Ex | port\BP Master\Process                 |                       | 3   |
| P Master Archive                   | \\sap91test\B1_SHR\3PLPath\Ex | port\BP Master\Archive                 |                       | 3   |
| P Master Error                     | \\sap91test\B1_SHR\3PLPath\Ex | port\BP Master\Error                   |                       | 3   |
| em Master Process                  | \\sap91test\B1_SHR\3PLPath\Ex | port\Item Master\Process               |                       | 3   |
| em Master Archive                  | \\sap91test\B1_SHR\3PLPath\Ex | port\Item Master\Archive               |                       | 3   |
| em Master Error                    | \\sap91test\B1_SHR\3PLPath\Ex | port\Item Master\Error                 |                       | 3   |
| nventory Transfer Requests Process | \\sap91test\B1_SHR\3PLPath\Ex | port\Inventory Transfer Request\Proce  | 22                    | 3   |
| nventory Transfer Requests Archive | \\sap91test\B1_SHR\3PLPath\Ex | port\Inventory Transfer Request\Archiv | re                    | 3   |
| nventory Transfer Requests Error   | \\sap91test\B1_SHR\3PLPath\Ex | port\Inventory Transfer Request\Error  |                       | 3   |
| nventory Stock Transfers Process   |                               |                                        |                       | 3   |
| nventory Stock Transfers Archive   |                               |                                        |                       | 3   |
| nventory Stock Transfers Error     |                               |                                        |                       | 3   |

| Sales Order Process    | This field identifies the location the system will use to export the XML files when the Document Type is SOE.                                                          |
|------------------------|----------------------------------------------------------------------------------------------------|
| Sales Order Archive    | This field identifies the location the system will move<br>the XML files to if the processing is successful when<br>the Document Type is SOE.                          |
| Sales Order Error      | This field identifies the location the system will move<br>the XML files to if the processing returns an error and<br>is not successful when the Document Type is SOE. |
| Purchase Order Process | This field identifies the location the system will use to export the XML files when the Document Type is POE.                                                          |
| Purchase Order Archive | This field identifies the location the system will move<br>the XML files to if the processing is successful when<br>the Document Type is POE.                          |
| Purchase Order Error   | This field identifies the location the system will move<br>the XML files to if the processing returns an error and<br>is not successful when the Document Type is POE. |

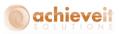

| BP Master Process                      | This field identifies the location the system will use to export the XML files when the Document Type is 2.                                                                                                    |
|----------------------------------------|----------------------------------------------------------------------------------------------------|
| BP Master Archive                      | This field identifies the location the system will move<br>the XML files to if the processing is successful when<br>the Document Type is 2.                                                                                                    |
| BP Master Error                        | This field identifies the location the system will move<br>the XML files to if the processing returns an error and<br>is not successful when the Document Type is 2.                                                                                      |
| Item Master Process                    | This field identifies the location the system will use to<br>export the XML files when the Document Type is 4.                                                                                                    |
| Item Master Archive                    | This field identifies the location the system will move<br>the XML files to if the processing is successful when<br>the Document Type is 4.                                                                                                    |
| Item Master Error                      | This field identifies the location the system will move<br>the XML files to if the processing returns an error and<br>is not successful when the Document Type is 4.                                                                                      |
| Inventory Transfer Requests<br>Process | This field identifies the location the system will use to export the XML files when the Document Type is ITR.                                                                                                    |
|                                        | <i>Note</i> : This is for the Inventory Transfer Request document, not the actual Inventory Transfer.                                                                                                    |
| Inventory Transfer Requests<br>Archive | This field identifies the location the system will move<br>the XML files to if the processing is successful when<br>the Document Type is ITR.                                                                                                    |
| Inventory Transfer Requests<br>Error   | This field identifies the location the system will move<br>the XML files to if the processing returns an error and<br>is not successful when the Document Type is ITR.                                                                                    |
| Inventory Stock Transfers<br>Process   | This field identifies the location the system will use to export the XML files when the Document Type is WTR.                                                                                                    |
| Inventory Stock Transfers<br>Archive   | <b>Note</b> : This is an actual Inventory Transfer that has<br>already been created in SAP Business One.<br>This field identifies the location the system will move<br>the XML files to if the processing is successful when<br>the Document Type is WTR. |

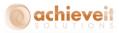

#### Import File Paths Tab

This tab contains the file locations where the system will read XML files from when using XML integration for the Third Party.

| 'hird Party                         | PJ's Wholesalers               |                                     |                      |  |
|-------------------------------------|--------------------------------|-------------------------------------|----------------------|--|
| Third Party Name                    | PJ's Wholesalers               | Q                                   |                      |  |
|                                     | rr                             |                                     |                      |  |
| General FTP Setup                   | Export File Paths              | Import File Paths                   | Notification Options |  |
| Sales Orders Process                |                                |                                     | (                    |  |
| Sales Orders Archive                |                                |                                     |                      |  |
| Sales Orders Error                  |                                |                                     |                      |  |
| Deliveries Process                  | \\sap91test\B1_SHR\3PLPath\Imp | oort\Deliveries\Process             |                      |  |
| Deliveries Archive                  | \\sap91test\B1_SHR\3PLPath\Imp |                                     |                      |  |
| Deliveries Error                    | \\sap91test\B1_SHR\3PLPath\Imp |                                     |                      |  |
| AR Invoices Process                 |                                |                                     | 3                    |  |
| AR Invoices Archive                 |                                |                                     |                      |  |
| AR Invoices Error                   |                                |                                     |                      |  |
| Goods Receipt PO Process            | \\sap91test\B1_SHR\3PLPath\Imp | oort\Goods Receipt PO\Process       |                      |  |
| Goods Receipt PO Archive            | \\sap91test\B1_SHR\3PLPath\Imp | oort\Goods Receipt PO\Archive       |                      |  |
| Goods Receipt PO Error              | \\sap91test\B1_SHR\3PLPath\Imp | oort\Goods Receipt PO\Error         |                      |  |
| Goods Receipts Process              |                                |                                     | I                    |  |
| Goods Receipts Archive              |                                |                                     |                      |  |
| Goods Receipts Error                |                                |                                     |                      |  |
| Goods Issues Process                |                                |                                     |                      |  |
| Goods Issues Archive                |                                |                                     |                      |  |
| Goods Issues Error                  |                                |                                     | (1)                  |  |
| Inventory Transfer Requests Process |                                | ort\Inventory Transfer Requests\Pro |                      |  |
| Inventory Transfer Requests Archive |                                | ort\Inventory Transfer Requests\Arc |                      |  |
| Inventory Transfer Requests Error   | \\sap91test\B1_SHR\3PLPath\Imp | ort\Inventory Transfer Requests\Err |                      |  |
| Stock Transfer Process              |                                |                                     |                      |  |
| Stock Transfer Archive              |                                |                                     | 3                    |  |
| Stock Transfer Error                |                                |                                     |                      |  |

| Sales Orders Process | This field identifies the location the system will use to look for XML files to import when the Document Type is SOE.                                                  |
|----------------------|----------------------------------------------------------------------------------------------------|
| Sales Orders Archive | This field identifies the location the system will move<br>the XML files to if the processing is successful when<br>the Document Type is SOE.                          |
| Sales Orders Error   | This field identifies the location the system will move<br>the XML files to if the processing returns an error and<br>is not successful when the Document Type is SOE. |
| Deliveries Process   | This field identifies the location the system will use to<br>look for XML files to import when the Document Type<br>is DLN.                                            |

9 | P a g e Achieve Third Party Management Guide

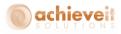

| <i>Deliveries Archive<br/>Deliveries Error</i> | This field identifies the location the system will move<br>the XML files to if the processing is successful when<br>the Document Type is DLN.<br>This field identifies the location the system will move<br>the XML files to if the processing returns an error and<br>is not successful when the Document Type is DLN. |
|------------------------------------------------|----------------------------------------------------------------------------------------------------|
| AR Invoices Process                            | This field identifies the location the system will use to<br>look for XML files to import when the Document Type<br>is INV.                                                                                                    |
| AR Invoices Archive                            | This field identifies the location the system will move<br>the XML files to if the processing is successful when<br>the Document Type is INV.                                                                                                    |
| AR Invoices Error                              | This field identifies the location the system will move<br>the XML files to if the processing returns an error and<br>is not successful when the Document Type is INV.                                                                                                    |
| Goods Receipt PO Process                       | This field identifies the location the system will use to<br>look for XML files to import when the Document Type<br>is GRP.                                                                                                    |
| Goods Receipt PO Archive                       | This field identifies the location the system will move<br>the XML files to if the processing is successful when<br>the Document Type is GRP.                                                                                                    |
| Goods Receipt PO Error                         | This field identifies the location the system will move<br>the XML files to if the processing returns an error and<br>is not successful when the Document Type is GRP.                                                                                                    |
| Goods Receipts Process                         | This field identifies the location the system will use to<br>look for XML files to import when the Document Type<br>is GRI.                                                                                                    |
|                                                | <b>Note</b> : This creates an Inventory Goods Receipt that is not linked to an AP transaction.                                                                                                    |
| Goods Receipts Archive                         | This field identifies the location the system will move<br>the XML files to if the processing is successful when<br>the Document Type is GRI.                                                                                                    |
| Goods Receipts Error                           | This field identifies the location the system will move<br>the XML files to if the processing returns an error and<br>is not successful when the Document Type is GRI.                                                                                                    |

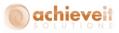

| Goods Issues Process                              | This field identifies the location the system will use to<br>look for XML files to import when the Document Type<br>is GRE.                                                                                                    |
|---------------------------------------------------|----------------------------------------------------------------------------------------------------|
| Goods Issues Archive                              | <b>Note</b> : This creates an Inventory Goods Issue that is<br>not linked to an AP or AR transaction.<br>This field identifies the location the system will move<br>the XML files to if the processing is successful when<br>the Document Type is GRE.   |
| Goods Issues Error<br>Inventory Transfer Requests | This field identifies the location the system will move<br>the XML files to if the processing returns an error and<br>is not successful when the Document Type is GRE.<br>This field identifies the location the system will use to                      |
| Process                                           | look for XML files to import when the Document Type is ITR.                                                                                                    |
|                                                   | <b>Note</b> : This creates an Inventory Transfer Request<br>document which does not affect an Items On Hand<br>Inventory or Bin Location Quantity.                                                                                                    |
| Inventory Transfer Requests<br>Archive            | This field identifies the location the system will move<br>the XML files to if the processing is successful when<br>the Document Type is ITR.                                                                                                    |
| Inventory Transfer Requests<br>Error              | This field identifies the location the system will move<br>the XML files to if the processing returns an error and<br>is not successful when the Document Type is ITR.                                                                                   |
| Stock Transfer Process                            | This field identifies the location the system will use to look for XML files to import when the Document Type is WTR.                                                                                                    |
|                                                   | <b>Note</b> : This creates an Inventory Transfer document<br>which does affect an Items On Hand Inventory and /<br>or Bin Location Quantity. This document can be either<br>stand alone, or utilize an Inventory Transfer Request<br>as a base document. |
| Stock Transfer Archive                            | This field identifies the location the system will move<br>the XML files to if the processing is successful when<br>the Document Type is WTR.                                                                                                    |
| Stock Transfer Error                              | This field identifies the location the system will move<br>the XML files to if the processing returns an error and<br>is not successful when the Document Type is WTR.                                                                                   |

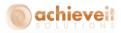

### Notification Tab

| Third Party Configuration                                          | 1           |                                      |                   |                      |  |
|--------------------------------------------------------------------|-------------|--------------------------------------|-------------------|----------------------|--|
| Third Party<br>Third Party Name                                    |             | PJ's Wholesalers<br>PJ's Wholesalers | Q                 |                      |  |
| General                                                            | FTP Setup   | Export File Paths                    | Import File Paths | Notification Options |  |
| Inbound<br>Import Failure<br>O Executing User<br>O Specified User  | manager 💌   | Int. Email<br>Int. Email<br>V        |                   |                      |  |
| Outbound<br>Transmission Error<br>Executing User<br>Specified User | manager 🔹 🔻 | Int. Email<br>Int. Email             |                   |                      |  |
| OK Cancel                                                          | ]           |                                      |                   |                      |  |

Inbound Import FailureThis field identifies if a notification should be made in<br/>the event that an Import transaction cannot be added<br/>into SAP Business One.The message will include the response from SAP<br/>Business One's DI API which can give insight as to<br/>what caused the error. This can be a result of a<br/>configuration error or omission in the setup of the<br/>Import Configuration, or invalid data. Common<br/>examples of invalid data include date outside range,<br/>or inactive / missing item or business partner master<br/>records.This field offers a radio button selection allowing the<br/>user to choose either the "executing user" or a<br/>"specified user".

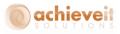

|                             | The executing user is the user in SAP Business One that is signed in and processing the import or the user associated with the Processor if automated.                                                                                                    |
|-----------------------------|----------------------------------------------------------------------------------------------------|
| Int.<br>Email               | When the specified user option is selected, the user<br>to be notified is chosen from a drop down list. The<br>default value is Function Not Used, indicating that no<br>user will be notified.<br>If this field has a checkbox selected, then the<br>notification for the Import Failure will be sent to the<br>SAP Business One inbox (internal SAP messaging) for<br>the executing or specified user configured (if one).<br>If this field has a checkbox selected, then the<br>notification will be emailed for the Import Failure and<br>will be sent via the SBO Mailer to the email address of<br>the executing or specified user configured (if one). |
| Outbound Transmission Error | <b>Note:</b> It is possible to check both Int. and Email, in which case both methods will be utilized.<br>This field identifies if a notification should be made in the event that an Export transaction cannot be sent from SAP Business One.                                                                                                    |
|                             | The message will include the response from SAP<br>Business One's DI API which can give insight as to<br>what caused the error. This can be a result of a<br>configuration error or omission in the setup of the<br>Export Configuration, or system events, such as out of<br>disk space, insufficient permissions, communication<br>issues, etc.                                                                                                    |
|                             | This field offers a radio button selection allowing the user to choose either the "executing user" or a "specified user".                                                                                                    |
|                             | The executing user is the user in SAP Business One<br>that is signed in and processing the export or the user<br>associated with the Processor if automated.<br>When the specified user option is selected, the user<br>to be notified is chosen from a drop down list. The                                                                                                    |

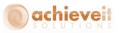

default value is Function Not Used, indicating that no user will be notified.

|       | <b>Note</b> : The value of this field does not need to be the same as the Inbound setting. |
|-------|--------------------------------------------------------------------------------------------|
| Int.  | If this field has a checkbox selected, then the                                            |
|       | notification for the Import Failure will be sent to the                                    |
|       | SAP Business One inbox (internal SAP messaging) for                                        |
|       | the executing or specified user configured (if one).                                       |
| Email | If this field has a checkbox selected, then the                                            |
|       | notification will be emailed for the Import Failure and                                    |
|       | will be sent via the SBO Mailer to the email address of                                    |
|       | the executing or specified user configured (if one).                                       |
|       | <b>Note</b> : It is possible to check both Int. and Email. in                              |

which case both methods will be utilized.

#### **3PL Import Configuration**

Administration > Achieve One > Achieve 3PL Setup > 3PL Import Configuration

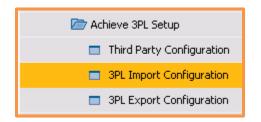

The 3PL Import Configuration screen is used to setup the preferences for a Third Party system. It is "Master Data" like a Business Partner, in that each record relates to a distinct document and system combination that you wish to have an inbound integration with (data created in SAP Business One). To create a new system, you can use the Ctrl + A or press the Add New icon from the Toolbar.

The record contains a header area and a rows area to help organize the configuration

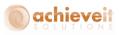

| 3PL In | nport Configuration                              |                         |             |              |                     |          |
|--------|--------------------------------------------------|-------------------------|-------------|--------------|---------------------|----------|
|        | Party                                            | PJ's Wholesalers        |             |              |                     |          |
|        | Party<br>ment Type                               | Goods Receipt PC        |             |              |                     |          |
|        | ment Type<br>ment Type XML Tag                   |                         | ,           |              |                     |          |
|        | ment Type Value                                  | TransactionType<br>GRPO |             |              |                     |          |
|        | oop XML Tag                                      | LineItem                |             |              |                     |          |
|        | oop XML Tag<br>Numbers Loop XML Tag              | Linettem                |             |              |                     |          |
|        | Numbers Loop XML Tag<br>Numbers Loop XML Tag     |                         |             |              |                     |          |
|        | ige Header Loop XML Tag                          |                         |             |              |                     |          |
|        | ige Header Loop XML Tag<br>ige Line Loop XML Tag |                         |             |              |                     |          |
| Packa  | ige Line Loop XIVIL Tag                          |                         |             |              |                     |          |
| #      | SQL Function/Formula                             | Linked Key              | XML Tag     | Static Value | SAP Object Name     |          |
| 1      |                                                  | No                      | PONumber    |              | Header BaseRef      | <b>T</b> |
| 2      |                                                  | No                      | LineNumber  |              | Line.BaseLine       | •        |
| 3      |                                                  | No                      | ItemNumber  |              | Line.ItemCode       | •        |
| 4      |                                                  | No                      | OrderQty    |              | Line-Quantity       | *        |
| 5      |                                                  | No                      | ShipDate    |              | Header DocDueDate   | •        |
| 6      |                                                  | No                      | BinLocation |              | Line-BinAllocations | *        |
|        |                                                  |                         |             |              |                     |          |
|        |                                                  |                         |             |              |                     |          |
|        |                                                  |                         |             |              |                     |          |
|        |                                                  |                         |             |              |                     |          |
|        |                                                  |                         |             |              |                     |          |
|        |                                                  |                         |             |              |                     |          |
|        |                                                  |                         |             |              |                     |          |
|        |                                                  |                         |             |              |                     |          |
|        |                                                  |                         |             |              |                     |          |
|        |                                                  |                         |             |              |                     |          |
|        |                                                  |                         |             |              |                     |          |
| 1000   |                                                  |                         |             |              |                     |          |
|        |                                                  |                         |             |              |                     |          |
|        | DK Cancel Add Row D                              | elete Row               |             |              |                     |          |
|        |                                                  |                         |             |              |                     |          |

# <u>Header Area</u>

| Third Party   | This field is used to select the system that will be integrated with based on the Third Party Management Configurations. |
|---------------|----------------------------------------------------------------------------------------------------|
| Document Type | This field indicates which SAP Business One object will be imported.                                                     |
|               | This also specifies which paths will be used for the import location based on the selected Third Party.                  |
|               | Valid values are:                                                                                                    |
|               | SOE - Sales Orders                                                                                                    |
|               | DLN – Deliveries                                                                                                    |
|               | INV – AR Invoices                                                                                                    |
|               | GRP – Goods Receipt PO                                                                                                   |
|               | GRI – Goods Receipts                                                                                                    |
|               | GRE – Goods Issues                                                                                                    |
|               | ITR – Inventory Transfer Requests                                                                                        |
|               | WTR – Stock Transfer                                                                                                    |

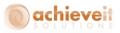

| Document Type XML Tag          | This defines an XML tag to be found in the import file<br>that can be used as an indicator of what type of<br>transaction the file was generated for. An example<br>could be <doctype>.</doctype>                                                                                                    |
|--------------------------------|----------------------------------------------------------------------------------------------------|
|                                | This field when used with the appropriate value in the<br>Document Type Value can ensure that a validation is<br>made when importing the file that the transmitted<br>file is in fact in the correct location to be processed.<br>This is important when two objects have the same<br>structure (such as Goods Issues and Goods Receipts)<br>and an inadvertent mixing the files could result in bad<br>data in SAP Business One. |
| Document Type Value            | This holds the expected value of the Document Type<br>XML Tag for this import record. This will be compared<br>against files that are presented for import. If the<br>third party does not have their own Types, it is<br>recommended to use the valid value code from the<br>Document Type, such as SOE for Sales Order, but this<br>is not mandatory. The value can be any agreed upon<br>code with the third party system.     |
| Line Loop XML Tag              | This field identifies the XML tag that is a line indicator<br>when a record (i.e. Delivery) will have the ability to<br>have more than one document line.                                                                                                    |
| Batch Numbers Loop XML Tag     | This field identifies the XML tag that is a batch<br>number indicator when a record (i.e. Delivery Line)<br>will have the ability to have more than one batch<br>number for the line and the item is managed by<br>batches.                                                                                                    |
| Serial Numbers Loop XML Tag    | This field identifies the XML tag that is a serial<br>number indicator when a record (i.e. Delivery Line)<br>will have the ability to have more than one serial<br>number for the line and the item is managed by serial<br>numbers.                                                                                                    |
| Package Header Loop XML<br>Tag | This field identifies the XML tag that is a Package<br>indicator when a record (i.e. Delivery) will have the<br>ability to have one or more packages created in SAP<br>Business One.                                                                                                    |
| Package Line Loop XML Tag      | This field identifies the XML tag that is a Package Line<br>indicator when a record (i.e. Delivery) will have the<br>ability to have packaging, and the contents of the                                                                                                    |

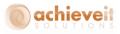

document are to be assigned to the package header(s).

#### **Rows Area**

When importing a document linked to a base document, SAP Business One will automatically copy data from the base line. Thus it is only mandatory to specify enough information to properly identify which the base document and base line, as well as any data that needs to be overwritten (such as quantity). If you specify a value in the mapping, the value from the import will take precedence over the value on the base document.

| SQL Function/Formula<br>Linked Key | This field allows for SQL to be written to be used in<br>conjunction with the data provided in the import file.<br>This can be used to transform data values, such as in<br>a CASE statement, or lookup data from within SAP<br>based on a value provided by the third party.<br>This field identifies if the value provided in the import<br>combine with the SAP object is a key to be used with<br>the SQL Function/formula. |
|------------------------------------|----------------------------------------------------------------------------------------------------|
|                                    | Valid Vales are :                                                                                                    |
|                                    | Yes                                                                                                    |
|                                    | No                                                                                                    |
| XML Tag                            | This field specifies the XML tag that has been<br>assigned to represent the field that is being imported.                                                                                                    |
| Static Value                       | Example could be <qty> for the line Quantity.<br/>This field allows for the entry of a value that should<br/>be defaulted into the SAP Business One field that is<br/>not variable. Examples are a Tax Code if all are<br/>Exempt.</qty>                                                                                                    |
| SAP Object Name                    | This field allows you to choose (map) the field being<br>imported to the SAP Business One target field.<br>Note that the field selection is a drop down selection<br>box, and that the appropriate relationship between<br>the tables has already been programmed in 3PL. All<br>user defined fields (UDF) are automatically made<br>available.                                                                                 |
|                                    | The valid values are organized as follows                                                                                                    |

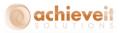

Header represents fields on the header of a document, such as Posting Date. Header is always related to the Document Type selected for the import:

*Header\_Address* represents the address fields for the document for both Bill to and Ship To fields.

*Header\_Expenses* represent the Freight or Additional Charges section of the document.

Line represent the rows of the marketing document.

*Line\_Batch* represents the fields on the batch selection screen for a line.

*Line\_Serial* represents the fields on the serial number selection screen for a line.

## **3PL Export Configuration**

Administration > Achieve One > Achieve 3PL Setup > 3PL Import Configuration

| 🗁 Achieve 3PL Setup       |
|---------------------------|
| Third Party Configuration |
| 3PL Import Configuration  |
| 3PL Export Configuration  |

The 3PL Export Configuration screen is used to setup the preferences for a Third Party system. It is "Master Data" like a Business Partner, in that each record relates to a distinct document and system combination that you wish to have an outbound integration with (data sent from SAP Business One). To create a new system, you can use the Ctrl + A or press the Add New icon from the Toolbar.

The record contains a header area and a rows area to help organize the configuration.

<sup>18 |</sup> P a g e Achieve Third Party Management Guide

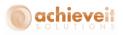

| 3PL Ex          | port Configuration                                                       |                                                 |                                |                                |                     |
|-----------------|--------------------------------------------------------------------------|-------------------------------------------------|--------------------------------|--------------------------------|---------------------|
| Line L<br>Do No | Party<br>ment Type<br>oop XML Tag<br>ot Export Automatically<br>e Clause | PJ's Wholesalers<br>Purchase Orders<br>LineItem | File Name Pro                  | fix                            |                     |
|                 |                                                                          | Export Objects                                  |                                | Export Tir                     | mes                 |
| #               | SAP Object Name                                                          | SQL Function/Formula                            | XML Tag                        | Static Value                   | Loop Start Loop End |
| 1 2             |                                                                          |                                                 | Transaction<br>TransactionType | PurchaseOrder<br>PurchaseOrder |                     |
| 3<br>4          | Header.DocNum Header.CardCode                                            | r                                               | PONumber<br>VendorNumber       |                                |                     |
| 5               | Line.LineNum                                                             | r                                               | LineItem<br>LineNumber         |                                |                     |
| 7               | Line.ItemCode Line.Quantity                                              | ,                                               | ItemNumber<br>OrderQty         |                                |                     |
| 9<br>10         |                                                                          |                                                 | LineItem<br>Transaction        |                                |                     |
|                 |                                                                          |                                                 |                                |                                |                     |
|                 |                                                                          |                                                 |                                |                                |                     |
|                 |                                                                          |                                                 |                                |                                |                     |
|                 |                                                                          |                                                 |                                |                                |                     |
|                 |                                                                          |                                                 |                                |                                | v                   |
|                 | OK Cancel Add Ro                                                         | w Delete Row Test Export                        |                                |                                |                     |

## Header Area

| Third Party   | This field is used to select the system that will be integrated with based on the Third Party Management Configurations.                                                                                                    |
|---------------|----------------------------------------------------------------------------------------------------|
| Document Type | This field indicates which SAP Business One object will<br>be exported. This also specifies which set of paths will<br>be used for the export location base on the Third<br>Party Management Configuration record for the Third<br>Party selected.<br>Valid values are:<br>SOE – Sales Orders<br>POE – Purchase Orders<br>2 – BP Master<br>4 – Item Master<br>ITR – Inventory Transfer Requests<br>WTR – Inventory Stock Transfer |

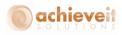

| Line Loop XML Tag           | This field identifies the XML tag that is a line indicator<br>when a record (i.e. Delivery) will have the ability to<br>have more than one document line.                                                          |
|-----------------------------|----------------------------------------------------------------------------------------------------|
| Do Not Export Automatically | This checkbox is used with the 3PL Processor<br>functionality. If the box is checked, then the Process<br>will ignore this export and it will only be exported<br>when manually selected from in SAP Business One. |
| Where Clause                | This field is used to determine which records will be<br>included or excluded from the data set. Examples<br>would be to only include Business Partners with a<br>certain property value.                          |
| File Name Prefix            | <b>Note</b> : This field is only supported for Master Data exports (BPs, Items).<br>This field allows you to specify a prefix that will start the file name for the XML file.                                      |

#### Export Objects Rows Tab Area

To create a new row, press the Add Line button. You can create the records in any order required by the third party, provided the use of the "loop" is maintained (see below).

Another consideration in planning the data to be provided to the Third Party should be to include the required "base document" fields if the Third Party will be responding to the document. For example, if a third party warehouse is going to send data back to SAP about a Purchase Order that has been received, you need to export the SAP Business One Line Numbers, such that they can be provided back to SAP during the GRPO import.

| SAP Object Name | This field allows you to choose (map) the field being exported from the SAP Business One.                                                                                                    |
|-----------------|----------------------------------------------------------------------------------------------------|
|                 | <i>Note</i> : If the file requires static values you may leave this field blank.                                                                                                    |
|                 | The field selection is a drop down selection box, and<br>that the appropriate relationship between the tables<br>has already been programmed in 3PL. All user defined<br>fields (UDF) are automatically made available.<br>The valid values are organized as follows. |

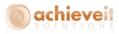

| Header represents fields on the header of a      |
|--------------------------------------------------|
| document, such as Posting Date. Header is always |
| related to the Document Type selected for the    |
| import.                                          |

*Header\_Address* represents the address fields for the document for both Bill to and Ship To fields.

*Header\_BP* represents the fields from the BP Master Data record associated with the document.

Line represents the rows of the marketing document.

*Line\_Item* represents the Item Master Data record associated with the row of the Marketing Document.

Line\_Warehouse represents the Item Warehouse record (OITW) associated with the row of the Marketing Document.

*Shipping\_Type* represents the Freight Control Shipping Type record associated with the Marketing Document.

Warehouse represents the Warehouse setup record associated with the row of the Marketing Document.

Freight Control represents the Freight Control Shipping Request document associated with the Marketing Document.

SQL Function/FormulaThis field allows for SQL to be written to be used in<br/>conjunction with the data provided to the export file.<br/>This can be used to transform data values, such as in<br/>a CASE statement, or to change data from within SAP<br/>to values based on a requirements provided by the<br/>third party.XML TagThis field specifies the XML tag that has been

assigned to represent the field that is being imported. Example could be <QTY> for the line Quantity.

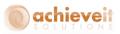

| Static Value | This field allows for the entry of a value that should<br>be defaulted into the XML file that is not variable.<br>Examples are a Transaction Identifier, or an Account<br>ID from the Third Party.                                                                                                    |
|--------------|----------------------------------------------------------------------------------------------------|
| Loop Start   | This field identifies the beginning of a record. It is<br>used to indicate a repeating area. The first Loop Start<br>should represent the Document Header. Subsequent<br>Loops can be created to represent another section of<br>the document, such as the Lines of a document or the<br>Batch Numbers of a line.                                                                      |
| Loop End     | This field functions like the open parenthesis "(" in an Excel formula).<br>This field identifies the end of a record. It is used to indicate the last field in a repeating area. The first Loop End will close the Last Loop Start and subsequent Loop Ends close the Loop Starts until the first Loop Start is reached. There should be an equal number of Loop Ends to Loop Starts. |
|              | This field functions like the open parenthesis ")" in an Excel formula.                                                                                                    |

## Export Times Tab Rows Area

This tab is optional. Note that it is only applicable if the 3PL Processor is in use. Additionally, this feature should not be used in conjunction with the "Do No Export Automatically" field.

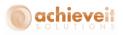

| 3PL Export Configuration                                                                                                    |                                                                 |              |  |
|----------------------------------------------------------------------------------------------------|-----------------------------------------------------------------|--------------|--|
| Third Party<br>Export Type<br>Export Method<br>Document Type<br>Line Loop XML Tag<br>Do Not Export Automatically<br>Where Clause | 3PL Party<br>File Export<br>Add<br>Purchase Orders<br>Line<br>V |              |  |
|                                                                                                    | Export Objects                                                  | Export Times |  |
| #                                                                                                    | Export Time                                                     |              |  |
| 1                                                                                                    |                                                                 |              |  |
| OK Cancel Add I                                                                                                    | Row Delete Row Test Export                                      |              |  |

Export Time

This field allows you to specify a time of day the export should run. When used with the 3PL processor, the export will automatically occur on the scheduled times. If left blank, the export will occur each time a new record exists and the 3PL Processor runs. Note that you can add multiple times by creating multiple rows.

After completing the mapping the Test Export button will allow you to generate a test XML file based on the configuration. This can be reviewed and/or sent to the Third Party for acceptance.

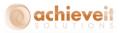

# **Achieve 3PL Management**

After the setup is completed in the Administration section, the users will work in the Achieve 3PL Management menu, which is found under the Achieve One Menu. This menu organizes the Import and Export functionality and is used for manual processing. If automated processing is used, the users do not need to use this section, except for the 3PL Log.

Note that the following menus are dynamic and will only display the SAP Business One objects that have had path files defined in Third Party Configuration. Once a Process path has been defined, the menu option will appear the next time the add-on starts.

#### **Achieve 3PL Export**

Achieve One > Achieve 3PL Management > Achieve 3PL Export

| 🗁 Achieve 3PL Management    |
|-----------------------------|
| 🗁 Achieve 3PL Export        |
| Sales Orders                |
| Purchase Orders             |
| BP Master                   |
| 🔲 Item Master               |
| Sales Quotation             |
| Delivery                    |
| Inventory Transfer Requests |
| 3PL Log                     |
| 🛅 Achieve 3PL Import        |

This menu displays the available export integrations. Each export integration screen is functionally the same other than the records it processes.

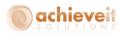

#### **Export Document**

| hir | d Party        |         |          | PJ's W   | holesalers   |                    |                       | •               |           |   |
|-----|----------------|---------|----------|----------|--------------|--------------------|-----------------------|-----------------|-----------|---|
|     | cess Directory |         |          | \\sap9   | 1test\B1_SHR | \3PLPath\Export\Pu | rchase Orders\Process |                 |           |   |
| rcl | hive Directory |         |          | \\sap9   | 1test\B1_SHR | \3PLPath\Export\Pu | rchase Orders\Archive |                 |           |   |
| rre | or Directory   |         |          | //sap9   | itest\B1_SHR | \3PLPath\Export\Pu | rchase Orders\Error   |                 |           |   |
|     | Document       | Vendor  | Contact  | Name     | Ware         | Entry Date         | Request Date          | Document Amount | Date Sent |   |
| 1   | ⇒ 10123        | ⇒ V0001 |          | ABC LTD. | 01           | 12/15/15           | 12/15/15              | 25.00           | Not Sent  |   |
|     |                |         |          |          |              |                    |                       |                 |           |   |
|     |                |         |          |          |              |                    |                       |                 |           |   |
|     |                |         |          |          |              |                    |                       |                 |           |   |
|     |                |         |          |          |              |                    |                       |                 |           |   |
|     |                |         |          |          |              |                    |                       |                 |           |   |
|     |                |         |          |          |              |                    |                       |                 |           |   |
|     |                |         |          |          |              |                    |                       |                 |           |   |
|     |                |         |          |          |              |                    |                       |                 |           |   |
|     |                |         |          |          |              |                    |                       |                 |           |   |
|     |                |         |          |          |              |                    |                       |                 |           |   |
|     |                |         |          |          |              |                    |                       |                 |           |   |
|     |                |         |          |          |              |                    |                       |                 |           |   |
|     |                |         |          |          |              |                    |                       |                 |           |   |
|     |                |         |          |          |              |                    |                       |                 |           |   |
|     |                |         |          |          |              |                    |                       |                 |           |   |
|     |                |         |          |          |              |                    |                       |                 |           |   |
|     |                |         |          |          |              |                    |                       |                 |           | - |
|     |                |         |          |          |              |                    |                       |                 |           |   |
|     | Search         | Cancel  | Select A | Export   | Selected     |                    |                       |                 |           |   |

On the Export <document> Documents screen there is a header section and rows section. The rows section is a read only display and contains the result set of the documents to be sent.

## <u>Header Area</u>

| Third Party       | This field allows the selection of a Third Party to<br>export the document to. Upon selecting the Third<br>Party, the Path locations will be populated (read<br>only). |
|-------------------|----------------------------------------------------------------------------------------------------|
| Process Directory | This field displays the path location where the XML files will be created.                                                                                             |
| Archive Directory | This field displays the path location where the XML files will be archived after processing.                                                                           |
| Error Directory   | This field display the path location where XML files will be moved if an error occurs during processing.                                                               |

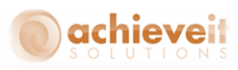

#### **Rows Area**

To display the record after updating the Third Party, press the Search button. To select all records displayed for export, press the Select All. Individual lines can also be selected or deselected by holding the Ctrl key and clicking on the row.

| Document        | This field displays the document number for the line.<br>The Drill in arrow opens the SAP document for review.                              |
|-----------------|----------------------------------------------------------------------------------------------------|
| Vendor          | This field displays the Card Code field for the Business<br>Partner on the document. The drill in arrow opens<br>the BP Master Data record. |
| Contact         | This field displays the contact selected on the document.                                                                                   |
| Name            | This field displays the Business Partner name from the document.                                                                            |
| Ware            | This displays the warehouse code on the document.                                                                                           |
| Entry Date      | This displays the Document Date.                                                                                                    |
| Request Date    | This displays the Request Date.                                                                                                    |
| Document Amount | This displays the Document Total.                                                                                                    |
| Date Sent       | This displays the Date Sent for the 3PL UDF.                                                                                                |

After selecting the desired records, press the Export Selected button.

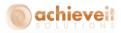

#### **Export BP Master Documents**

| npe  | ort BP Master Documents |                                                     |          |
|------|-------------------------|-----------------------------------------------------|----------|
| Thir | rd Party                | PJ's Wholesalers                                    | •        |
| Pro  | cess Directory          | \\sap91test\B1_SHR\3PLPath\Export\BP Master\Process |          |
| Arc  | hive Directory          | \\sap91test\B1_SHR\3PLPath\Export\BP Master\Archive |          |
| Erro | or Directory            | \\sap91test\B1_SHR\3PLPath\Export\BP Master\Error   |          |
|      | Customer Code           | Name                                                |          |
| 1    | Costomer Code ⇒ 465500  | John Deere                                          |          |
| 2    | → 470000                | Amazon                                              |          |
| 3    | → c100                  | Customer 1                                          |          |
| 4    | ⇒ c20000                | Centerport Components                               |          |
| 5    |                         | Corporate Branch Customer                           |          |
| 6    |                         | Corporate Branch Customer                           |          |
| 7    | ➡ CV001                 | ABC Customer PVT LTD.                               |          |
| 8    | ⇒ E1010                 | E We Got What You Need Inc.                         |          |
| 9    | 📫 e20000                | E Centerport Components                             |          |
| 10   | ⇔ EBC                   | East Branch Customer                                |          |
| 11   | 👄 EBV                   | East Branch Vendor                                  |          |
| 12   | ➡ N1010                 | N We Got What You Need Inc.                         |          |
| 13   | 📫 n20000                | N Centerport Components                             |          |
| 14   | I NBC                   | North Branch Customer                               |          |
| 15   | I NBV                   | North Branch Vendor                                 |          |
| 16   | 📫 No Branch V           | No Branch V                                         |          |
| 17   | 📫 S1010                 | S We Got What You Need Inc.                         |          |
|      | ⇔ s20000                | S Centerport Components                             |          |
|      | ⇔ SBC                   | South Branch Customer                               |          |
| 20   | sbv                     | South Branch Vendor                                 | <b>*</b> |

The header functions, buttons and row selection features are the same as the Marketing Document Export.

| Customer Code | This displays the Customer Card Code. The Drill in |
|---------------|----------------------------------------------------|
|               | arrow opens the BP Master data.                    |
| Name          | This displays the Customer Name.                   |

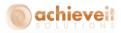

#### Export Item Master Document

| Export Item Master Documents |                                                       |
|------------------------------|-------------------------------------------------------|
| Third Party                  | PJ's Wholesalers                                      |
| Process Directory            | \\sap91test\B1_SHR\3PLPath\Export\Item Master\Process |
| Archive Directory            | \\sap91test\B1_SHR\3PLPath\Export\Item Master\Archive |
| Error Directory              | \\sap91test\B1_SHR\3PLPath\Export\Item Master\Error   |
|                              |                                                       |
| Item Code                    | Description                                           |
| 1 📫 0066388P                 | EDI item (0066388P)                                   |
| 2 📫 425-PAF                  | new item from EDI                                     |
| 3 🔿 AGFR03RAAA               | AGFRO3RAAA                                            |
| 4 📫 B10000                   | Book 001 (Batches)                                    |
| 5 🔿 B20000                   | Book 002 (Batches)                                    |
| 6 📫 Batch                    | Batch Managed Item 🔐                                  |
| 7 👄 Bucket                   | Bucket                                                |
| 8 📫 Cinnamint SP             | Cinnamint SP                                          |
| 9 👄 ConsignmentItem          | ConsignmentItem                                       |
| 10 📫 Count                   | Inv Count Item                                        |
| 11 📫 I400                    | Basic Stock Item                                      |
| 12 📫 Ice Bucket Combo        |                                                       |
| 13 📫 ITEM002                 | Test 01                                               |
| 14 🔿 ITEM003                 | Item test 1                                           |
| 15 📫 IW/test1                |                                                       |
| 16 📫 IWUoM                   | UoM weirdness                                         |
| 17 📫 Liner                   | Liner                                                 |
| 18 📫 Manual                  | Manual UoM Item                                       |
| 19 📫 NonInventory            | Non Inventory Item                                    |
| 20 👄 NonInventoryLabor       | Non Inventory Labor                                   |
| Search Cancel Select All     | Export Selected                                       |

The header functions, buttons and row selection features are the same as the Marketing Document Export.

Item CodeThis displays the Item Code. The Drill in arrow opens<br/>the Item Master data.DescriptionThis displays the Item Description.

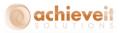

#### 3PL Export Log

| tarting Date                        | 12/01/15 |               |              |                                                                 |                                  |   |
|-------------------------------------|----------|---------------|--------------|-----------------------------------------------------------------|----------------------------------|---|
| nding Date                          | 12/31/15 |               |              |                                                                 |                                  |   |
| Third Party Date                    | Time     | Document Type | SAP Document | Log Message                                                     | FileName                         |   |
| 225\Rightarrow PJ's Whole 12/18/201 | 5 5:42PM | 4             |              | Export of \\\\sap91test\\B1_SHR\\3PLPath\\Export\\Item Master\  | ASNItemList_01_201512181742.xml  |   |
| 226📫 PJ's Whole 12/18/201           | 5 5:42PM | 4             |              | Could not determine Item export fields for PJ's Wholesalers     | ASNItemList_01_201512181742.xml  |   |
| 227📫 PJ's Whole 12/18/201           | 5 6:12PM | 2             |              | Export of \\\\sap91test\\B1_SHR\\3PLPath\\Export\\BP Master\\P  | ASNCustomerList_201512181812.xml |   |
| 228📫 PJ's Whole 12/18/201           | 5 6:12PM | 2             |              | Could not determine Customer export fields for PJ's Wholesalers | ASNCustomerList_201512181812.xml |   |
| 229🛶 PJ's Whole 12/18/201           | 5 6:12PM | Item Master   |              | Starting Export.                                                | ASNItemList_01_201512181812.xml  |   |
| 230🛶 PJ's Whole 12/18/201           | 5 6:12PM | 4             |              | Export of \\\\sap91test\\B1_SHR\\3PLPath\\Export\\Item Master\' | ASNItemList_01_201512181812.xml  |   |
| 231🛶 PJ's Whole 12/18/201           | 5 6:12PM | 4             |              | Could not determine Item export fields for PJ's Wholesalers     | ASNItemList_01_201512181812.xml  |   |
| 232📫 PJ's Whole 12/18/201           | 5 6:42PM | 2             |              | Export of \\\\sap91test\\B1_SHR\\3PLPath\\Export\\BP Master\\P  | ASNCustomerList_201512181842.xml |   |
| 233🛶 PJ's Whole 12/18/201           | 5 6:42PM | 2             |              | Could not determine Customer export fields for PJ's Wholesalers | ASNCustomerList_201512181842.xml |   |
| 234🛶 PJ's Whole 12/18/201           | 5 6:42PM | Item Master   |              | Starting Export                                                 | ASNItem ist 01_201512181842.xml  |   |
| 235🥪 PJ's Whole 12/18/201           | 5 6:42PM | 4             |              | Export of \\\\superstand                                        | 's Wholesalers201512181842.xml   |   |
| 236📫 PJ's Whole 12/18/201           | 5 6:42PM | 4             |              | Could not determine Item export fields for PJ's Wholesalers     | ASNItemList_01_201512181842.xml  |   |
| 237📫 PJ's Whole 12/18/201           | 5 7:12PM | 2             |              | Export of \\\\sap91test\\B1_SHR\\3PLPath\\Export\\BP Master\\P  | ASNCustomerList_201512181912.xml |   |
| 238📫 PJ's Whole 12/18/201           | 5 7:12PM | 2             |              | Could not determine Customer export fields for PJ's Wholesalers | ASNCustomerList_201512181912.xml |   |
| 239📫 PJ's Whole 12/18/201           | 5 7:12PM | Item Master   |              | Starting Export.                                                | ASNItemList_01_201512181912.xml  |   |
| 240📫 PJ's Whole 12/18/201           | 5 7:12PM | 4             |              | Export of \\\\sap91test\\B1_SHR\\3PLPath\\Export\\Item Master\' | ASNItemList_01_201512181912.xml  |   |
| 241📫 PJ's Whole 12/18/201           | 5 7:12PM | 4             |              | Could not determine Item export fields for PJ's Wholesalers     | ASNItemList_01_201512181912.xml  |   |
| 242📫 PJ's Whole 12/18/201           | 5 7:42PM | 2             |              | Export of \\\\sap91test\\B1_SHR\\3PLPath\\Export\\BP Master\\P  | ASNCustomerList_201512181942.xml |   |
| 243📫 PJ's Whole 12/18/201           | 5 7:42PM | 2             |              | Could not determine Customer export fields for PJ's Wholesalers | ASNCustomerList_201512181942.xml |   |
| 244📫 PJ's Whole 12/18/201           | 5 7:42PM | Item Master   |              | Starting Export.                                                | ASNItemList_01_201512181942.xml  | - |

This screen will display the log of the export activity from 3PL. If there are errors, they are displayed here. The contents of the Log are read only, but the history can be cleared with the Delete button.

| Third Party   | This column displays the Third Party export that was selected.      |
|---------------|---------------------------------------------------------------------|
| Date          | This displays the date of the export.                               |
| Time          | This displays the time of day the export was run.                   |
| Document Type | This displays the document type defined on the 3PL                  |
|               | Export Configurations.                                              |
| SAP Document  | This displays the SAP Document that the export was running against. |
| FileName      | This displays the file name of the XML file being created.          |

# Achieve 3PL Import

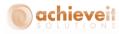

#### Achieve One > Achieve 3PL Management > Achieve 3PL Import

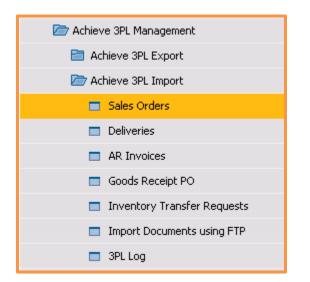

This menu displays the available import integrations. Each import integration screen is functionally the same other than the records it processes.

#### Import Document

On the Import <document> Documents screen there is a header section and rows section. The rows section is a read only display and contains the result set of the files to be imported.

#### Header Area

| Third Party       | This field allows the selection of a Third Party to<br>check for XML files to import. Upon selecting the<br>Third Party, the Path locations will be populated (read<br>only). |
|-------------------|----------------------------------------------------------------------------------------------------|
| Process Directory | This field displays the path location where the XML files will be created.                                                                                                    |
| Archive Directory | This field displays the path location where the XML files will be archived after processing.                                                                                  |
| Error Directory   | This field display the path location where XML files will be moved if an error occurs during processing.                                                                      |

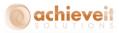

#### **Rows Area**

To display the record after updating the Third Party, press the Search button. To select all records displayed for export, press the Select All. Individual lines can also be selected or deselected by holding the Ctrl key and clicking on the row.

FileName

This field displays the file name for the XML file represented by the line. The Drill in arrow opens the XML document for review using the default program setup with the XML file association from Windows.

| mport Goods Receipt PO Documents |                                                            |   |
|----------------------------------|------------------------------------------------------------|---|
| Third Party                      | PJ's Wholesalers                                           |   |
| Process Directory                | \\sap91test\B1_SHR\3PLPath\Import\Goods Receipt PO\Process |   |
| Archive Directory                | \\sap91test\B1_SHR\3PLPath\Import\Goods Receipt PO\Archive |   |
| Error Directory                  | \\sap91test\B1_SHR\3PLPath\Import\Goods Receipt PO\Error   |   |
| FileName                         |                                                            |   |
| ⇒ GRPO_POE_10096.xml             |                                                            |   |
| GRPO_POE_10097.xml               |                                                            |   |
|                                  |                                                            |   |
|                                  |                                                            |   |
|                                  |                                                            |   |
|                                  |                                                            |   |
|                                  |                                                            |   |
|                                  |                                                            |   |
|                                  |                                                            |   |
|                                  |                                                            |   |
|                                  |                                                            |   |
|                                  |                                                            |   |
|                                  |                                                            |   |
|                                  |                                                            |   |
|                                  |                                                            |   |
|                                  |                                                            |   |
|                                  |                                                            |   |
|                                  |                                                            | v |
| 4                                | <u>**</u>                                                  |   |
|                                  |                                                            |   |
|                                  |                                                            |   |
| Search Cancel                    | Select All Import Selected                                 |   |

When the desired records are selected, press the Import Selected button to begin the import. If there are any errors they will be displayed in a system message dialog box.

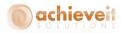

# Import Documents using FTP

| mport Documents using FTP |                                                | - |
|---------------------------|------------------------------------------------|---|
| Third Party               | PJ's Wholesalers                               |   |
| Process Directory         | \\sap91test\B1_SHR\3PLPath\FTP\Inbound         |   |
| Archive Directory         | \\sap9Itest\B1_SHR\3PLPath\FTP\Inbound Archive |   |
| FileName                  |                                                |   |
|                           |                                                | - |
|                           |                                                |   |
|                           |                                                |   |
|                           |                                                |   |
|                           |                                                |   |
|                           |                                                |   |
|                           |                                                |   |
|                           |                                                |   |
|                           |                                                |   |
|                           |                                                |   |
|                           |                                                |   |
|                           |                                                |   |
|                           |                                                |   |
|                           |                                                |   |
| •                         | #                                              |   |
|                           |                                                |   |
| Search Cancel             | Select All FTP Selected                        |   |
|                           |                                                |   |

This menu option will manually initiate the FTP connection to the third party selected. This will be used to retrieve the documents and evaluate them for import processing.

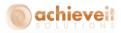

#### **3PL Import Log**

| arting Date          | 11/01/15   |        | _             |              |                                                                                                    |               |   |
|----------------------|------------|--------|---------------|--------------|----------------------------------------------------------------------------------------------------|---------------|---|
| nding Date           | 12/21/15   |        |               |              |                                                                                                    |               |   |
| Third Party          | Date       | Time   | Document Type | SAP Document | Log Message                                                                                                   | FileName      |   |
| ⇒ PJ's Wholesalers   | 11/11/2015 | 4:47PM | DLN           |              | Starting Import of \\\\sap91test\\B1_SHR\\3PLPath\\Import\\Deliveries\\Process\\DEL_10476.xml.                | DEL_10476.xml |   |
| 0 📫 PJ's Wholesalers | 11/11/2015 | 4:47PM | DLN           | -> 10475     | Import of DEL_10476.xml has failed.                                                                           | DEL_10476.xml |   |
| 1 📫 PJ's Wholesalers | 11/11/2015 | 4:47PM | DLN           | 📫 10475      | 1470000336 - Bin location "96" does not belong to specified warehouse "02" (-10)                              | DEL_10476.xml |   |
| 2 📫 PJ's Wholesalers | 11/11/2015 | 4:48PM | DLN           |              | Starting Import of \\\\sap91test\\B1_SHR\\3PLPath\\Import\\Deliveries\\Process\\DEL_10476.xml.                | DEL_10476.xml |   |
| 3 📫 PJ's Wholesalers | 11/11/2015 | 4:48PM | DLN           | 10250        | Created Delivery: 10250 from Sales Order: 10475                                                               | DEL_10476.xml |   |
| 4 📫 PJ's Wholesalers | 11/11/2015 | 4:54PM | DLN           |              | Starting Import of \\\\sap91test\\B1_SHR\\3PLPath\\Import\\Deliveries\\Process\\DEL_10476.xml.                | DEL_10476.xml |   |
| 5 📫 PJ's Wholesalers | 11/11/2015 | 4:54PM | DLN           | i0251        | Created Delivery: 10251 from Sales Order: 10476                                                               | DEL_10476.xml |   |
| 5 📫 PJ's Wholesalers | 11/11/2015 | 4:57PM | DLN           |              | Starting Import of \\\\sap91test\\B1_SHR\\3PLPath\\Import\\Deliveries\\Process\\DEL_10477.xml.                | DEL_10477.xml |   |
| 7 📫 PJ's Wholesalers | 11/11/2015 | 4:58PM | DLN           | 10252        | Created Delivery: 10252 from Sales Order: 10477                                                               | DEL_10477.xml |   |
| 8 📫 PJ's Wholesalers | 11/11/2015 | 4:59PM | DLN           |              | Starting Import of \\\\sap91test\\B1_SHR\\3PLPath\\Import\\Deliveries\\Process\\DEL_10478.xml.                | DEL_10478.xml |   |
| 9 📫 PJ's Wholesalers | 11/11/2015 | 4:59PM | DLN           | 10253        | Created Delivery: 10253 from Sales Order: 10478                                                               | DEL_10478.xml |   |
| 0 📫 PJ's Wholesalers | 11/11/2015 | 4:59PM | DLN           |              | Starting Import of \\\\sap91test\\B1_SHR\\3PLPath\\Import\\Deliveries\\Process\\DEL_10478.xml.                | DEL_10478.xml |   |
| 1 📫 PJ's Wholesalers | 11/11/2015 | 4:59PM | DLN           | -> 10478     | Import of DEL_10478.xml has failed.                                                                           | DEL_10478.xml |   |
| 2 📫 PJ's Wholesalers | 11/11/2015 | 4:59PM | DLN           | 📫 10478      | One of the base documents has already been closed [DLN1.BaseEntry][line: 1] (-5002)                           | DEL_10478.xml |   |
| 3 📫 PJ's Wholesalers | 11/11/2015 | 5:00PM | DLN           |              | Starting Import of \\\\sap91test\\B1_SHR\\3PLPath\\Import\\Deliveries\\Process\\DEL_10478.xml.                | DEL_10478.xml |   |
| 4 📫 PJ's Wholesalers | 11/11/2015 | 5:00PM | DLN           | 10478        | Import of DEL_10478.xml has failed.                                                                           | DEL_10478.xml |   |
| 5 📫 PJ's Wholesalers | 11/11/2015 | 5:00PM | DLN           | 📫 10478      | One of the base documents has already been closed [DLN1.BaseEntry][line: 1] (-5002)                           | DEL_10478.xml |   |
| 5 📫 PJ's Wholesalers | 11/12/2015 | 9:55AM | ITR           |              | Starting Import of \\\\sap91test\\B1_SHR\\3PLPath\\Import\\Inventory Transfer Requests\\Process\\ITR_458.xml. | ITR_458.xml   |   |
| 7 📫 PJ's Wholesalers | 11/12/2015 | 9:55AM | ITR           |              | Import of ITR_458.xml has failed.                                                                             | ITR_458.xml   |   |
| 8 📫 PJ's Wholesalers | 11/12/2015 | 9:55AM | ITR           |              | Import of ITR_458.xml has failed                                                                              | ITR_458.xml   | - |
| Search               |            |        | t All D       | elete        |                                                                                                    |               |   |

This screen will display the log of the import activity from 3PL. If there are errors, they are displayed here. The contents of the Log are read only, but the history can be cleared with the Delete button.

| Third Party   | This column displays the Third Party import that was selected.               |
|---------------|------------------------------------------------------------------------------|
| Date          | This displays the date of the import.                                        |
| Time          | This displays the time of day the import was run.                            |
| Document Type | This displays the document type defined on the 3PL<br>Import Configurations. |
| SAP Document  | This displays the SAP Document that the import created.                      |
| Log Message   | This displays the message describing the event or error.                     |
| FileName      | This displays the file name of the XML file being created.                   |

#### **Automating the Process**

Although the 3PL module contains menu options to allow manual processing for each import and export, it is a common configuration for the process to be completely automated. Utilizing

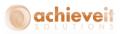

the Achieve 3PL Server Processor, the system is able to execute the import and export functions without any user intervention allowing seamless data exchange with the third party systems.

#### Setup

The Achieve One 3PL Server Processor is a windows executable (.exe) program that is run outside SAP Business One and performs an automated DI API connection. It is possible to configure the automatic, recurring execution of the program utilizing the Windows Task Scheduler.

#### Installing the 3PL Processor

The setup file for the Achieve One 3PL Server Processor can be found on the FTP site with the Achieve One add-on installation files.

**Note**: Only the 32 bit or 64 bit installer should be run, but not both. Also, the processor runs a 32 bit DI API connection. The 32 bit SAP Business One client should be installed on the server running the Achieve One 3PL Server Processor

After downloading, run Setup.exe as an administrator. The InstallSheild Wizard will start. Complete the wizard and press Finish to close the installer.

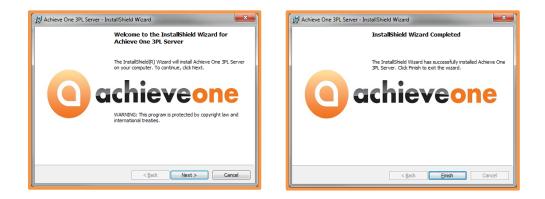

## Configuring the Initialization file (.ini)

After completing the installation, you must update the .INI file to tell the processor which server and databases to connect to and run 3PL. The default file path is:

C:\Program Files (x86)\Achieve IT Solutions\AchieveOne3PLServer

34 | P a g e Achieve Third Party Management Guide

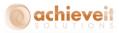

Open the AIS\_3PL\_Processor.ini file in a text editor.

[Notepad works well, but needs to be run with Administrative privileges to be able to save the changes to the folder. Alternatively, you can save the file to another location after editing it and copy it back to the installation path.]

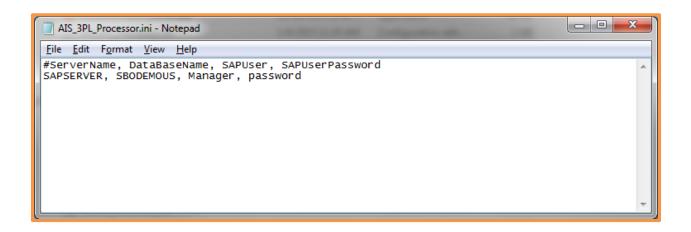

Update the file with the SQL Server name, SQL Database name, SAP Business One User and SAP Business One password. If more than one company will be connected, make additional lines.

#### Creating a Windows Scheduled Task

Please follow the instructions in the Achieve One Installation Guide for creating and configuring a Windows Task Schedule task.

On the Actions tab, configure the path to the AchieveOne3PLServer.exe file. The default path is: "C:\Program Files (x86)\Achieve IT Solutions\AchieveOne3PLServer\AchieveOne3PLServer.exe"

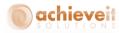

|                 | operties (SAP91TEST) X<br>Actions Conditions Settings History                |
|-----------------|------------------------------------------------------------------------------|
| When you create | e a task, you must specify the action that will occur when your task starts. |
| Action          | Details                                                                      |
| Start a program | "C:\Program Files (x86)\Achieve IT Solutions\AchieveOne3PLServer\AchieveOn   |
|                 |                                                                              |
| <u>N</u> ew     | Edit                                                                         |
|                 | OK Cancel                                                                    |

#### Monitoring

Although the process is fully automated when utilizing the 3PL Server processor, and import and export errors will appear via the notifications, it is important to consider monitoring the 3PL Processor to ensure it is running successfully. This includes checking the Windows Scheduled Task and reviewing the log files created by the processor.

#### Reviewing the Log File

After the first time the 3PL Processor runs it creates a logs folder. The default path is:

C:\Program Files (x86)\Achieve IT Solutions\AchieveOne3PLServer\logs

This file contains the information about when the Processor started, which databases it connected to. If there were any connection or DI API errors, and when the processor ended.

| e Edit Format View Help                                                                                                    |   |
|----------------------------------------------------------------------------------------------------|---|
| :5_3PL_Processor STARTED at: 06/09/2015 00:12:18                                                                                                 |   |
| IS_SPL_FICEESSOF STARTED at. 00/09/2011 00.12.1<br>[5_3PL_FICEESSOF Processing Server: SAP90.1251 DataBase: A191TestNowMSUSA 06/09/2015 00:12:18 |   |
| IS_SPL_Processor Processing Server: SAP9ITEST DataBase: A191TestMMMSDSA 06/09/2015 00:12:43                                                      |   |
| S_3PL_Processor Processing Server: SAPOILEST DataBase: AIGITEStWMSSOUSA 06/09/2015 00:12:43                                                      |   |
| IS_3PL_Processor Processing Server: SAP91TEST_DataBase: A191TestWMSSRUSA 06/09/2015 00:13:08                                                     |   |
| IS_3PL_Processor ENDED at: 06/09/2015 00:13:37                                                                                                   |   |
| IS_3PL_Processor STARTED at: 06/09/2015 00:42:18                                                                                                 |   |
| IS_3PL_Processor Processing Server: SAP91TEST DataBase: A191TestNowMSUSA 06/09/2015 00:42:18                                                     |   |
| IS_3PL_Processor Processing Server: SAP91TEST DataBase: A191TestWMSSOUSA 06/09/2015 00:42:42                                                     |   |
| IS_3PL_Processor Processing Server: SAP91TEST DataBase: A191TestWMSSRUSA 06/09/2015 00:43:03                                                     |   |
| IS_3PL_Processor ENDED at: 06/09/2015 00:43:26                                                                                                   |   |
| IS_3PL_Processor_STARTED_at: 06/09/2015_01:12:18                                                                                                 |   |
| IS_3PL_Processor Processing Server: SAP91TEST DataBase: A191TestNowMSUSA 06/09/2015 01:12:18                                                     |   |
| IS_3PL_Processor Processing Server: SAP91TEST DataBase: A191TestWMSSOUSA 06/09/2015 01:12:43                                                     |   |
| 5_3PL_Processor Processing Server: SAP91TEST DataBase: A191TestWMSSRUSA 06/09/2015 01:13:10                                                      |   |
| 5.3PL_Processor ENDED at: 06/09/2015 01:13:38                                                                                                    |   |
| 5_3 C_1 OCC330, ENDER det V0/V0/2013 V113130                                                                                                    |   |
|                                                                                                    | • |

36 | P a g e Achieve Third Party Management Guide